## *GSO* **Cotizador de Grupos Online**

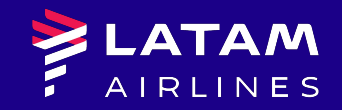

2018

# *Contenido*

## **GSO**

- **1. ¿Qué es GSO?**
- **2. Login**
- **3. Paso a Paso Cotización Round Trip**
	- **Solicitud**
	- **Selección de Itinerario**
	- **Oferta**
	- **Booking**d.
- **4.LATAM Eventos y Convenciones**
- **5.Tasks Queue**
- **6.Modificar**
- **7.Contactos**

## **¿Qué es GSO?**

**01**

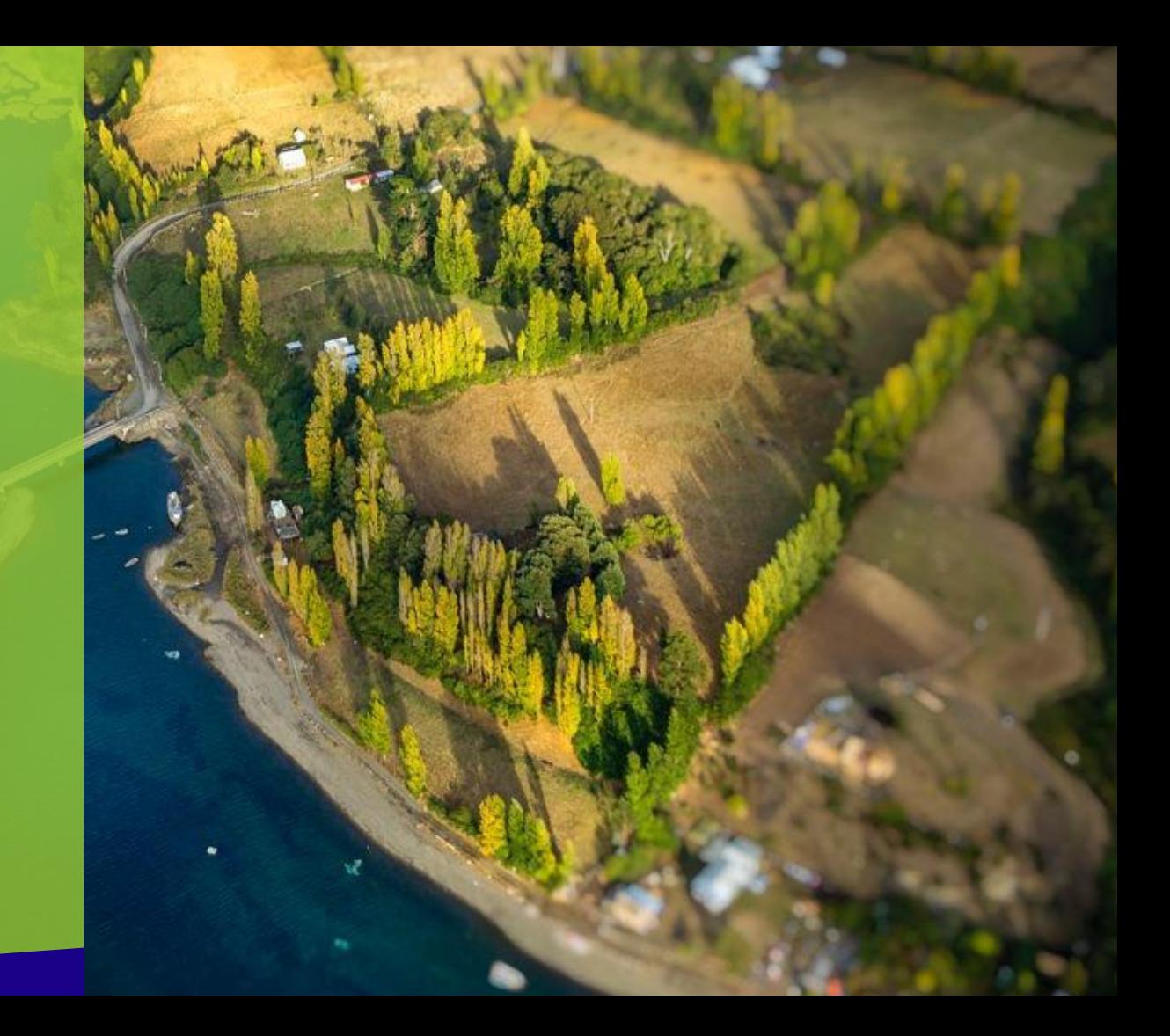

#### GSO / ¿Qué es GSO?

El sistema GSO (Group Sales Optimizer) es una plataforma web disponible para las agencias de viaje que permite realizar cotizaciones de Grupos en tiempo real.

- En GSO, los agentes verán directamente los vuelos, precios y seleccionarán el itinerario deseado
- Las agencias mantienen su relación con LATAM a través del Group Desk, quien estará encargado de controlar el cumplimiento de las condiciones del negocio por parte de las Agencias, y entregar soporte a la venta

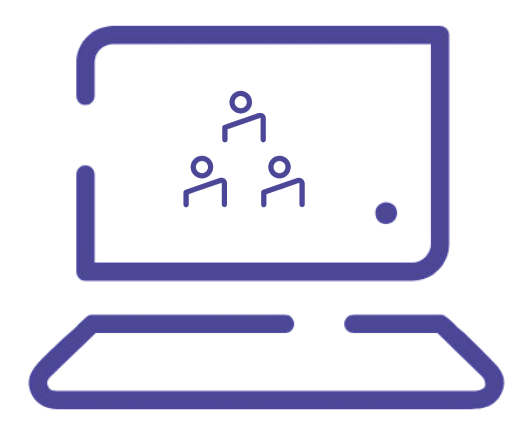

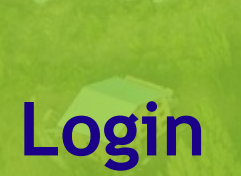

**02**

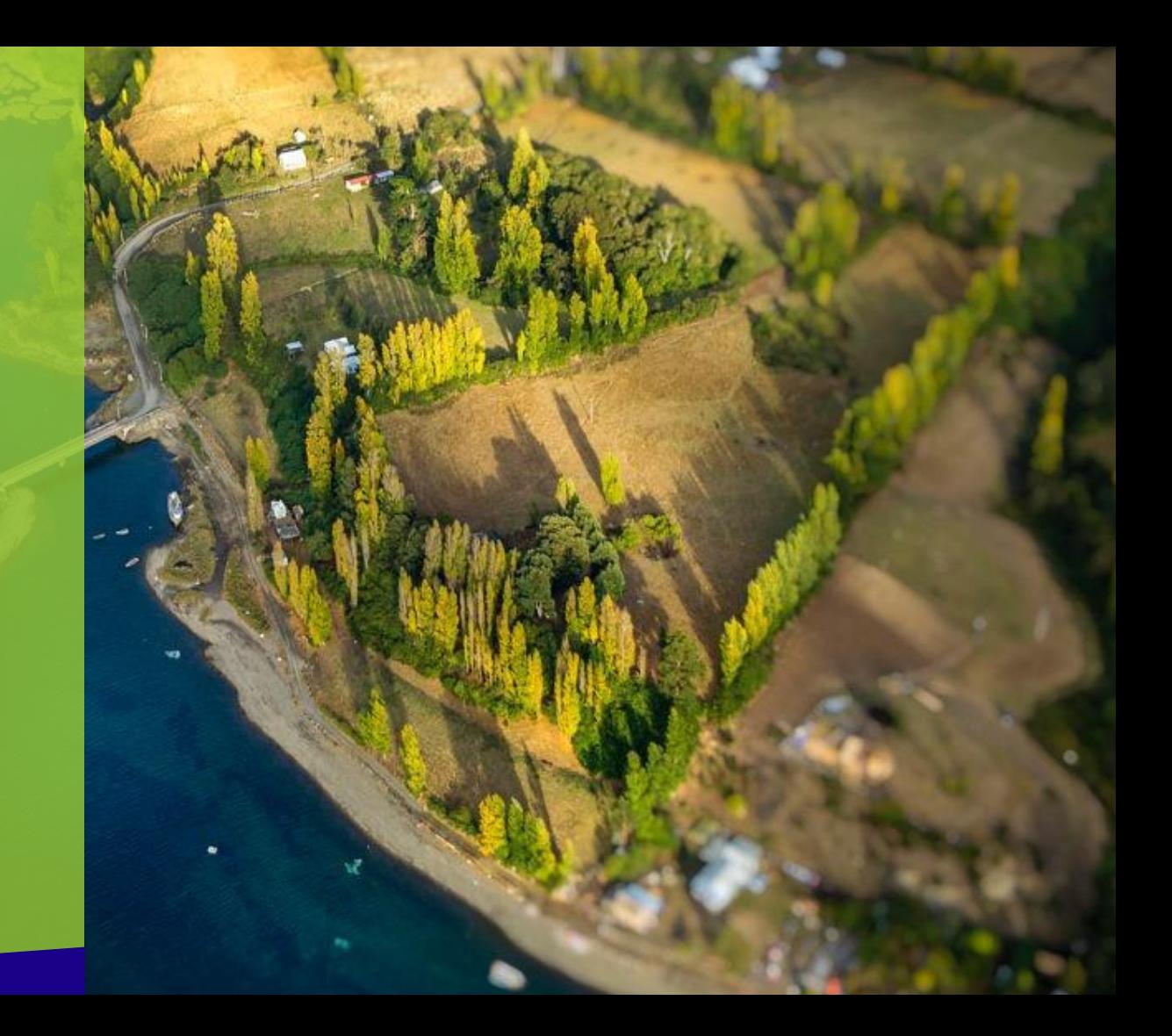

GSO / Login

PASO 1: Ingresar Username y Password y seleccionar Sign In

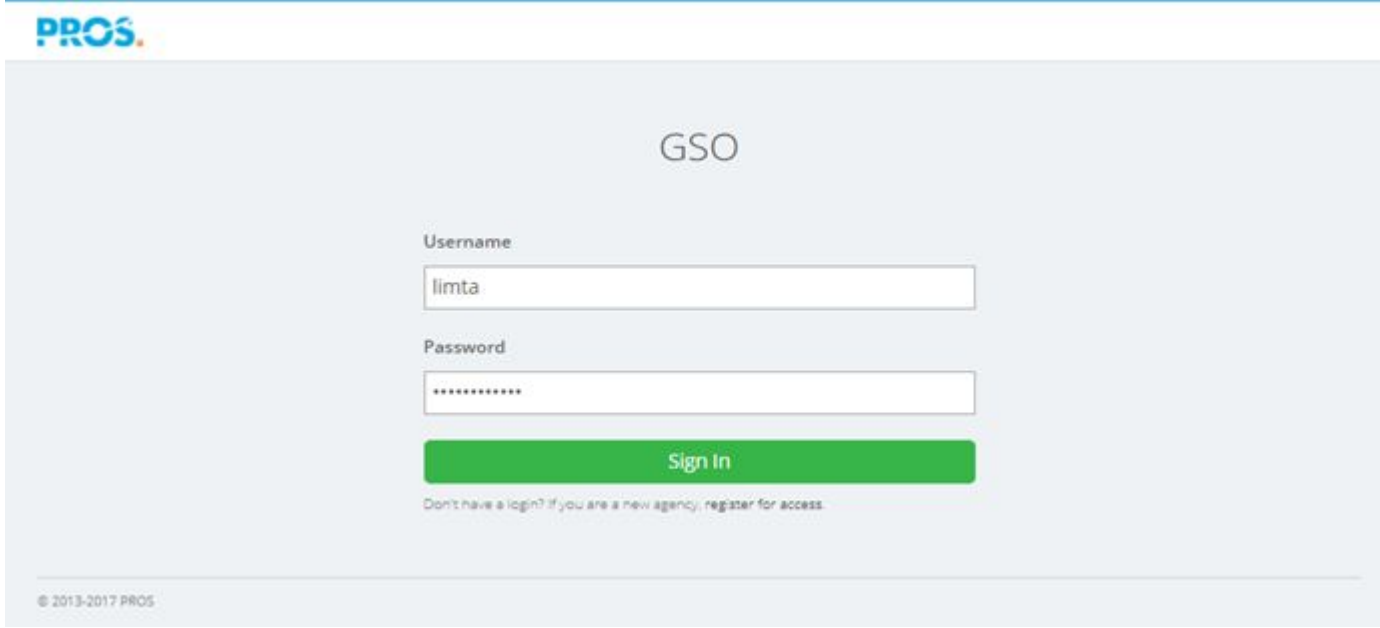

#### GSO / Login

#### Se ingresará a la página principal de GSO

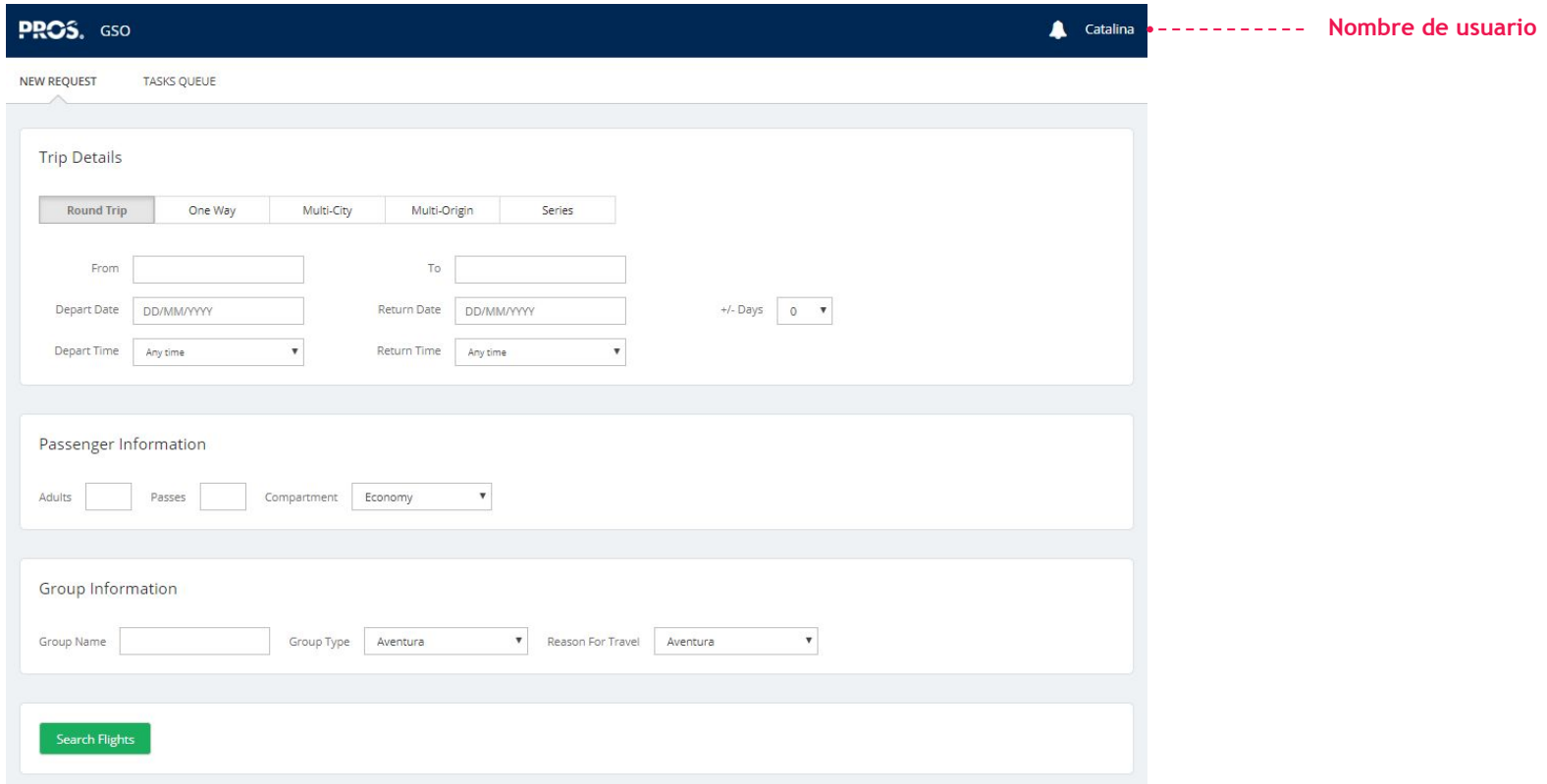

#### GSO / Datos de Contacto

Es importante cambiar el *password* y mantener la información de contacto actualizada.

Para lo anterior, hacer click en el nombre y luego seleccionar *My Profile*.

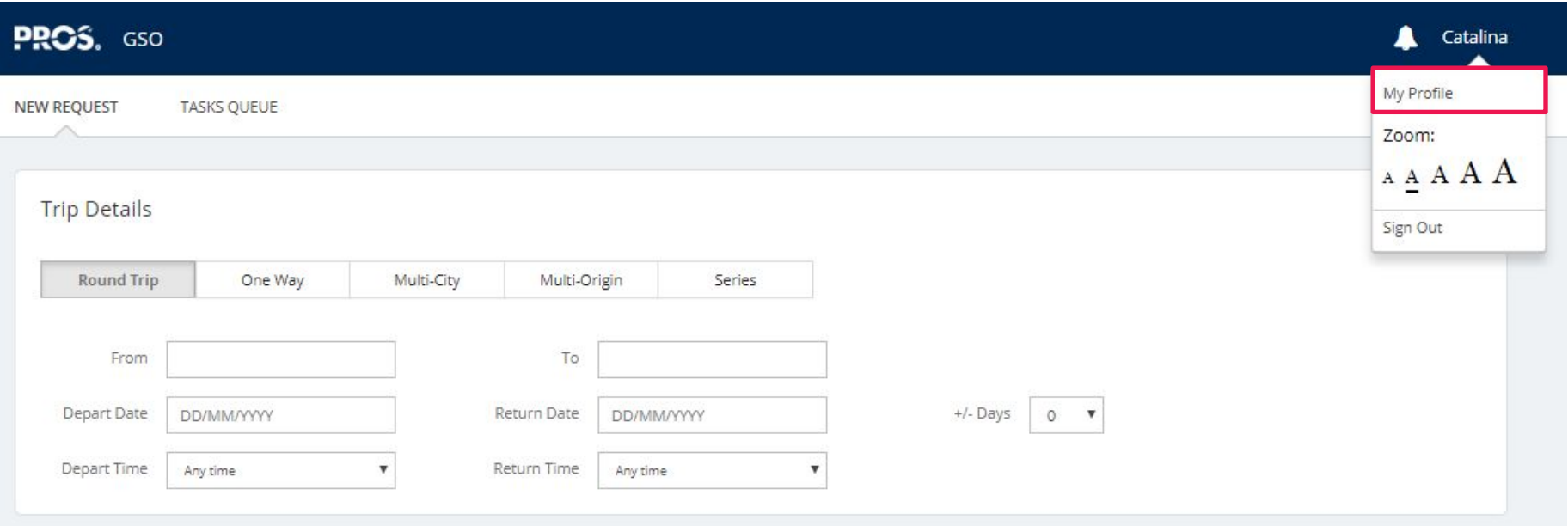

#### GSO / Datos de Contacto

Se podrá cambiar: nombre, apellido, correo electrónico y teléfono.

Además, se podrá cambiar el password seleccionando *Change Password*.

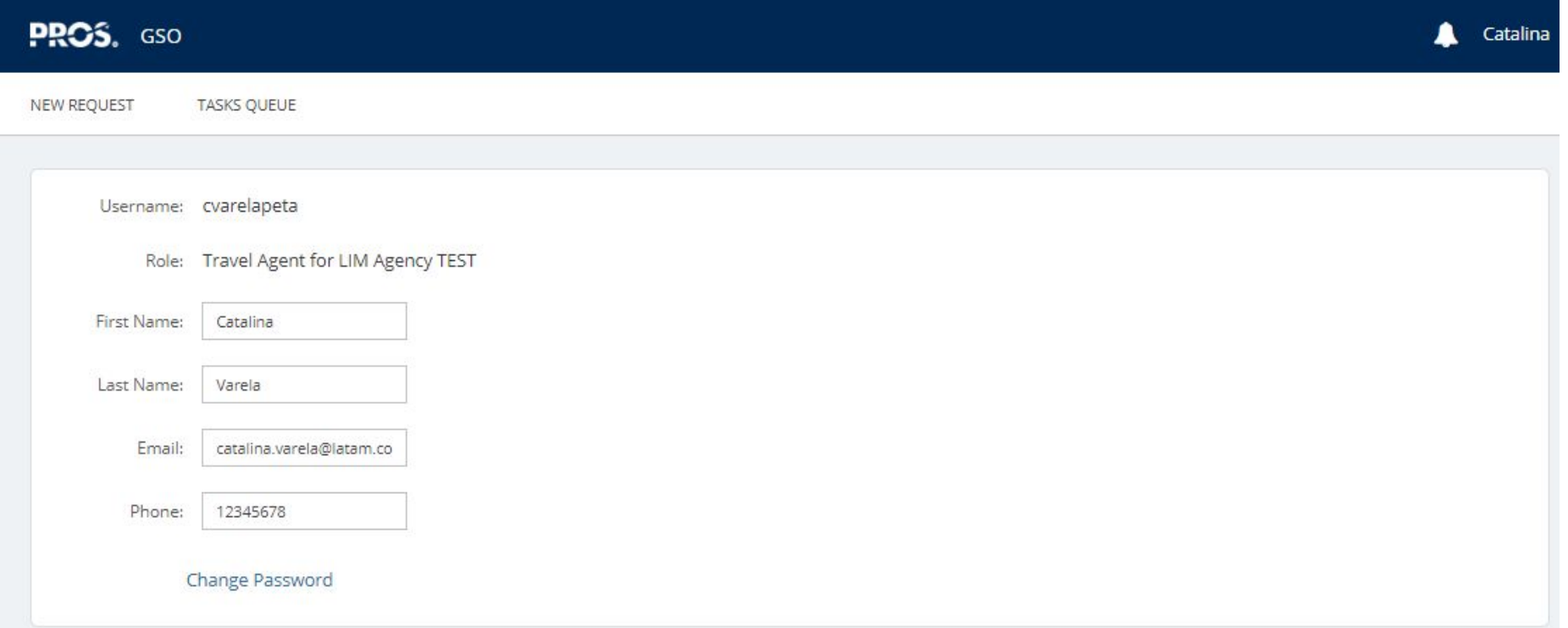

#### GSO / Datos de Contacto

Para cambiar el password se debe ingresar el password actual y luego ingresar el nuevo dos veces. Finalmente, seleccionar *Change Password*.

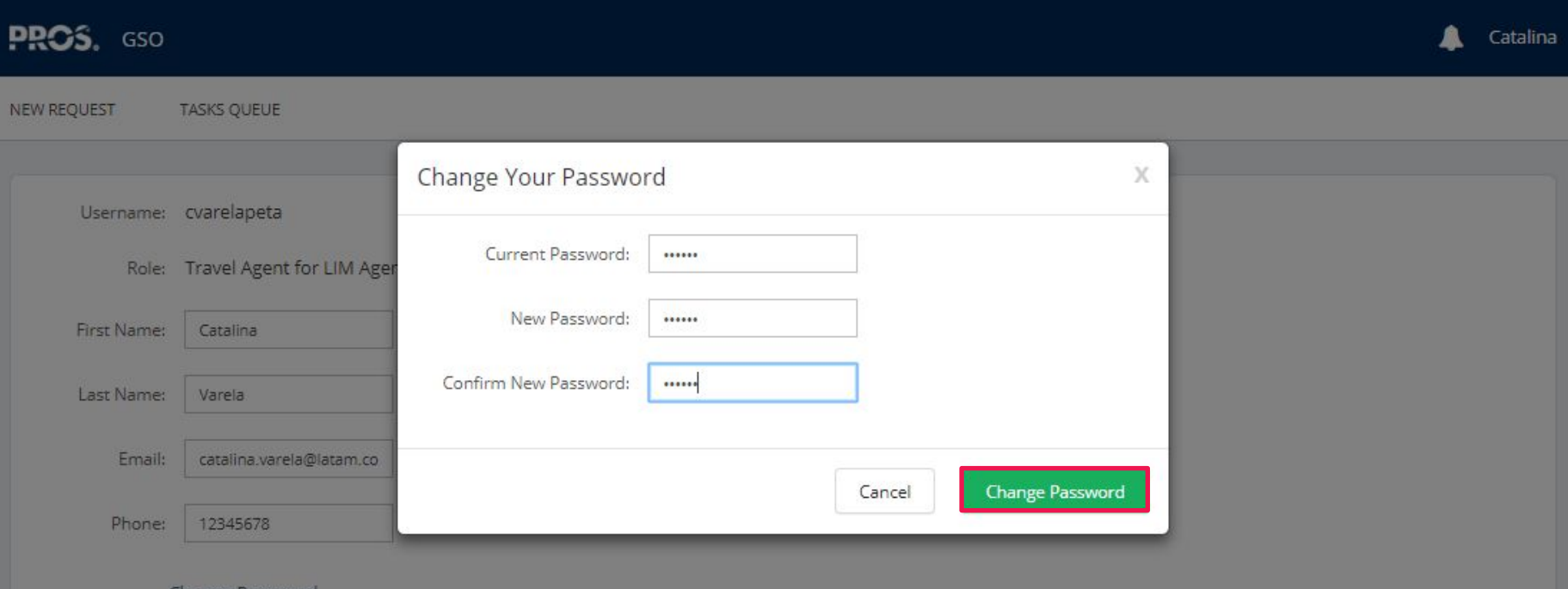

Change Password

## **Paso a Paso Cotización**

**03**

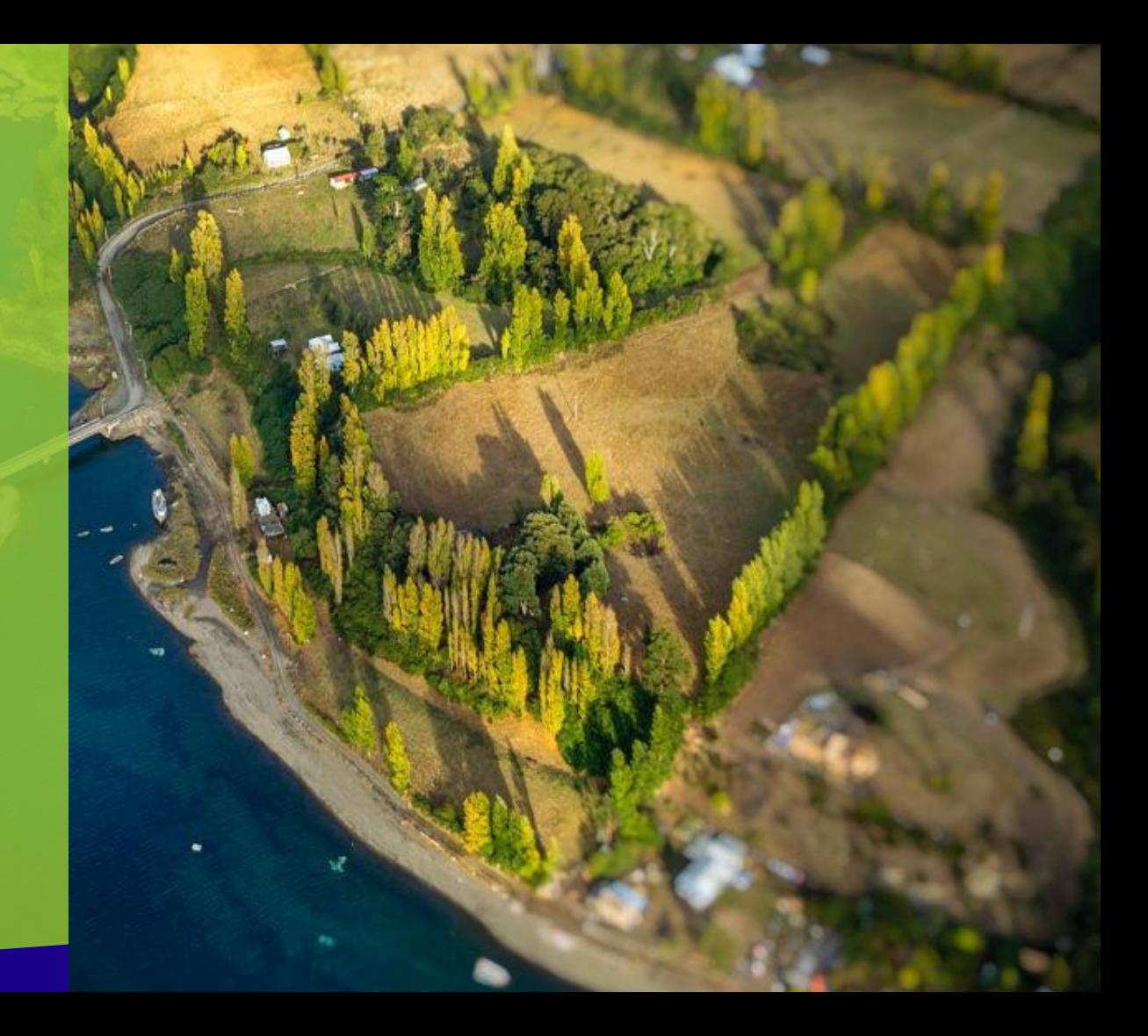

#### Paso a Paso Cotización / Proceso

Para realizar una cotización online de grupos Adhoc, se deben realizar los siguientes pasos:

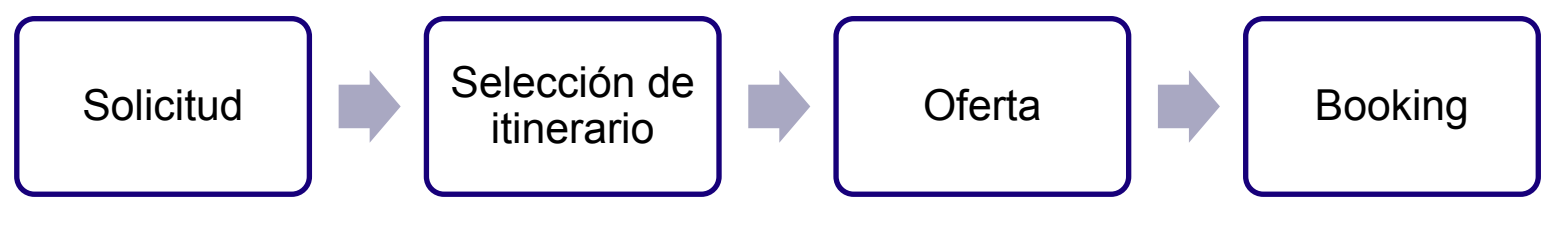

\*A cargo de GD

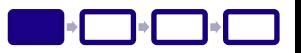

#### Para ingresar una cotización, se debe seleccionar la pestaña NEW REQUEST.

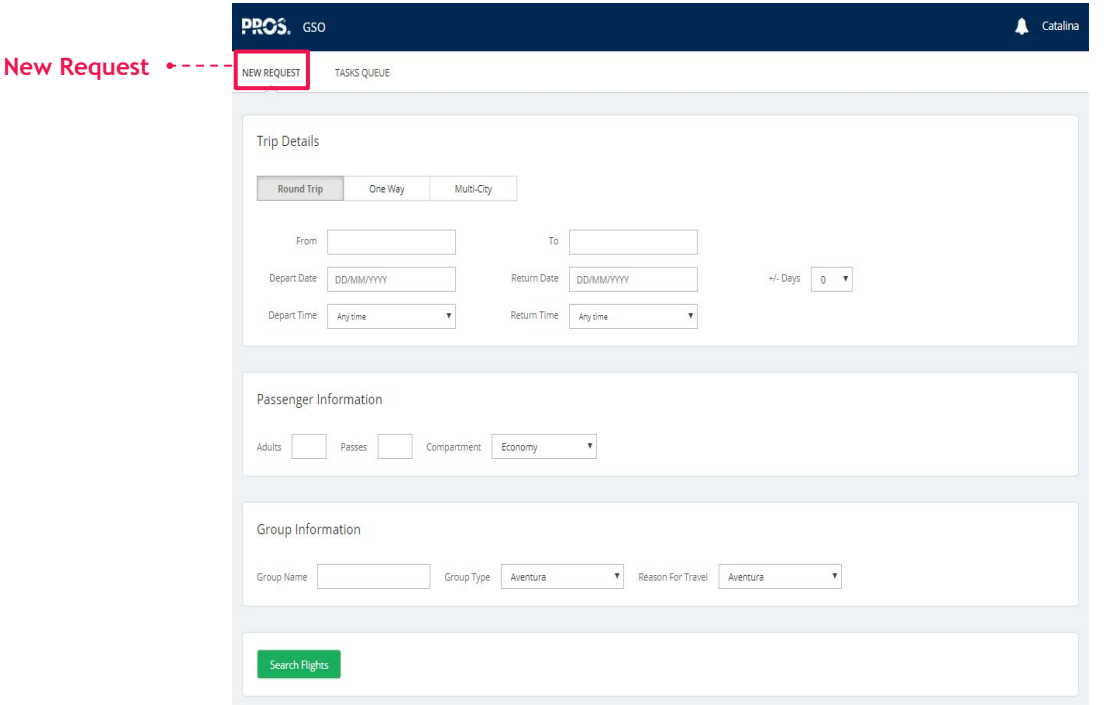

*En este ejemplo veremos una cotización para:*

- *• Un tipo de viaje Round Trip*
- *• Entre Bogotá (BOG) y Cali (MDE)*
- *• Con salida el 6 de junio de 2019 y retorno el 13 de junio de 2019*
- *• Para 20 pasajeros*
- *• En cabina Economy*
- *• De un tipo de grupo Turismo*

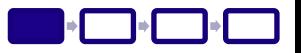

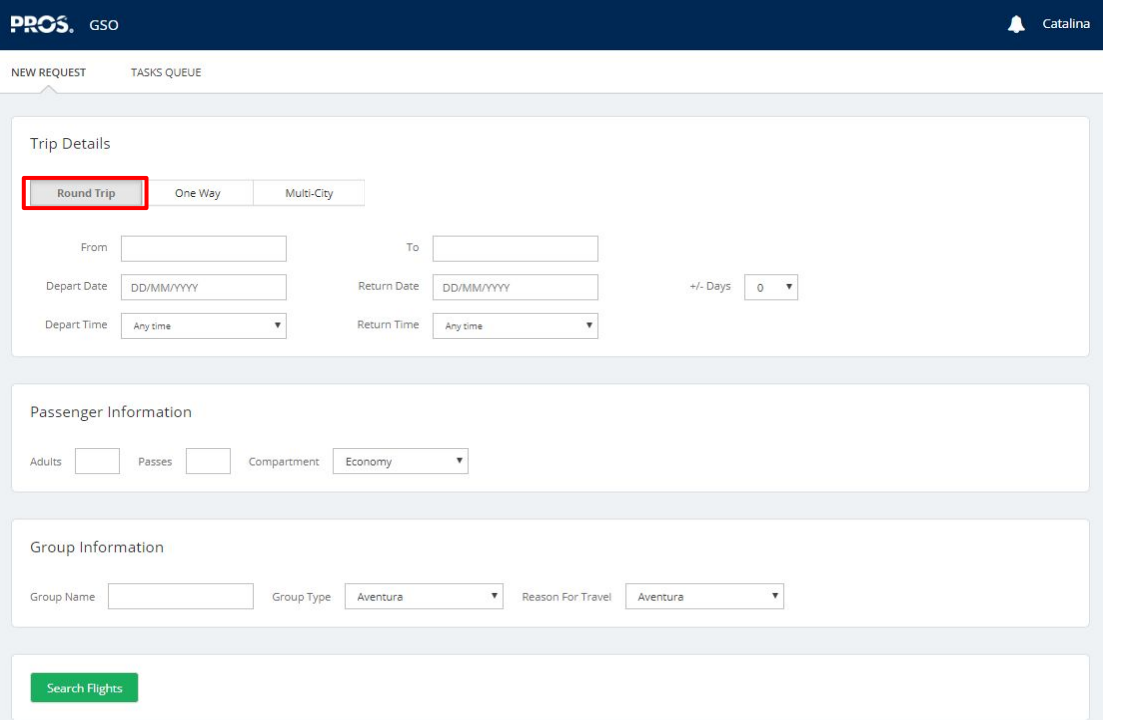

#### *PASO 1:*

*Hacer click en el tipo de viaje Round Trip*

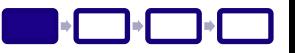

#### *PASO 2:*

*Seleccionar aeropuerto de salida en From ("BOG" en el ejemplo), y aeropuerto de llegada en To ("BAQ" en el ejemplo)*

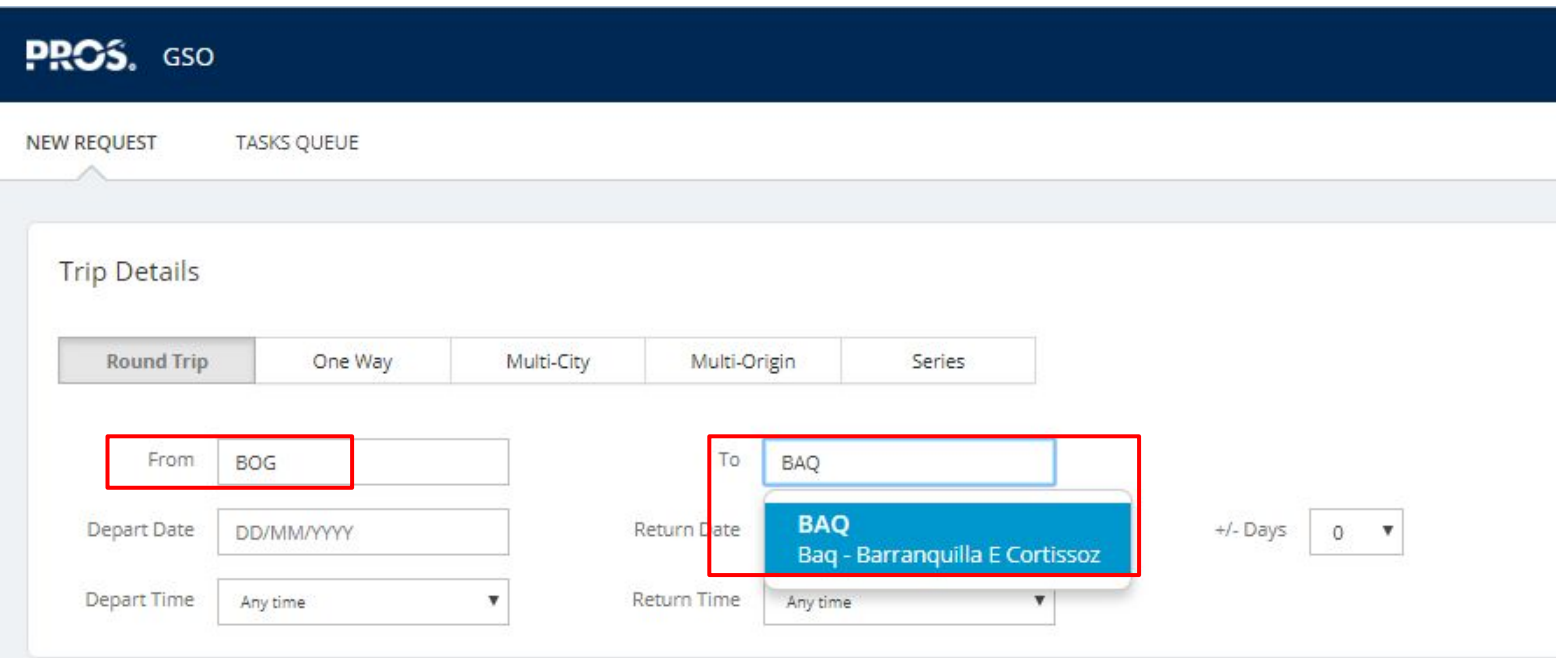

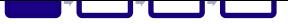

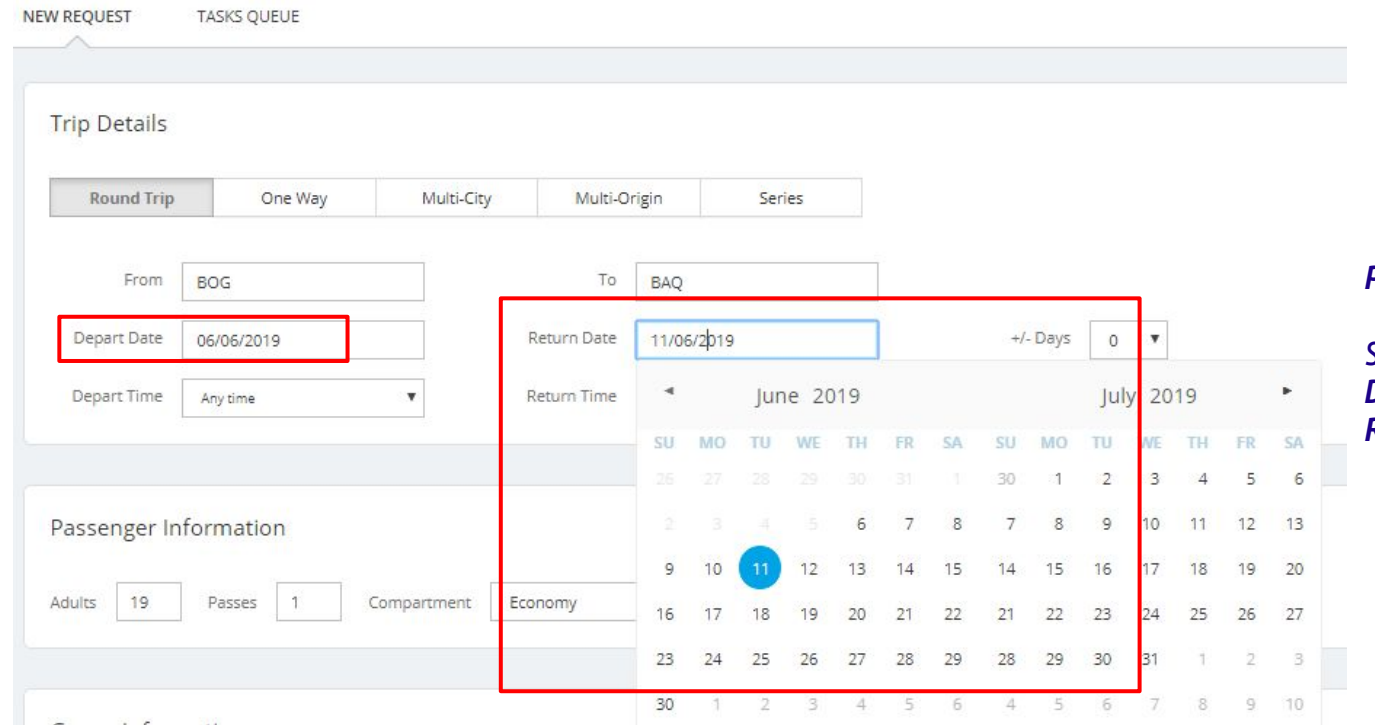

#### *PASO 3:*

*Seleccionar fecha de salida en Depart Date y fecha de regreso en Return Date*

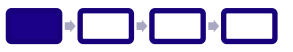

#### *PASO 4:*

*Seleccionar tiempo de salida (Depart Time) y tiempo de retorno (Return Time)*

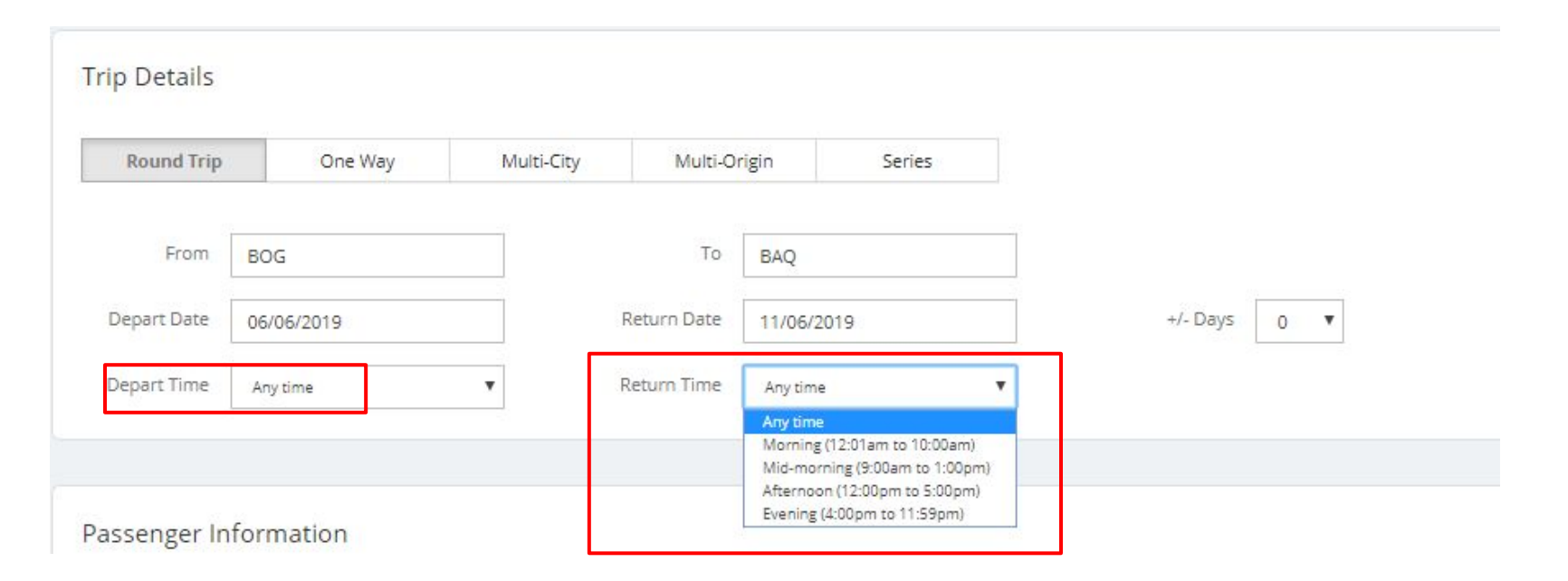

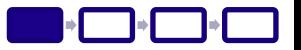

*PASO 5:*

**Trip Details** 

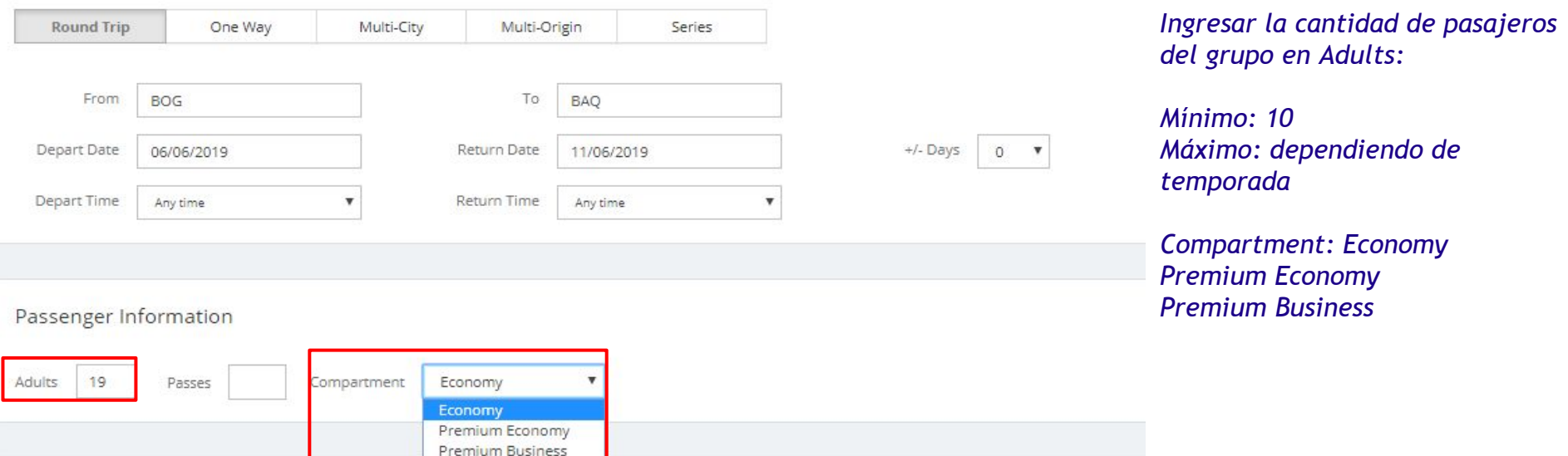

#### Paso a Paso Cotización / Tour Conductor

 $Q_{\text{max}}(M)$ 

**Trip Details** 

**All Construction** 

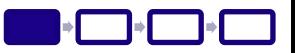

*Los Tour Conductor (TC) se ingresan en el cuadro Passes*

#### *GSO rechaza automáticamente cotizaciones con más TC de lo permitido según las políticas cargadas*

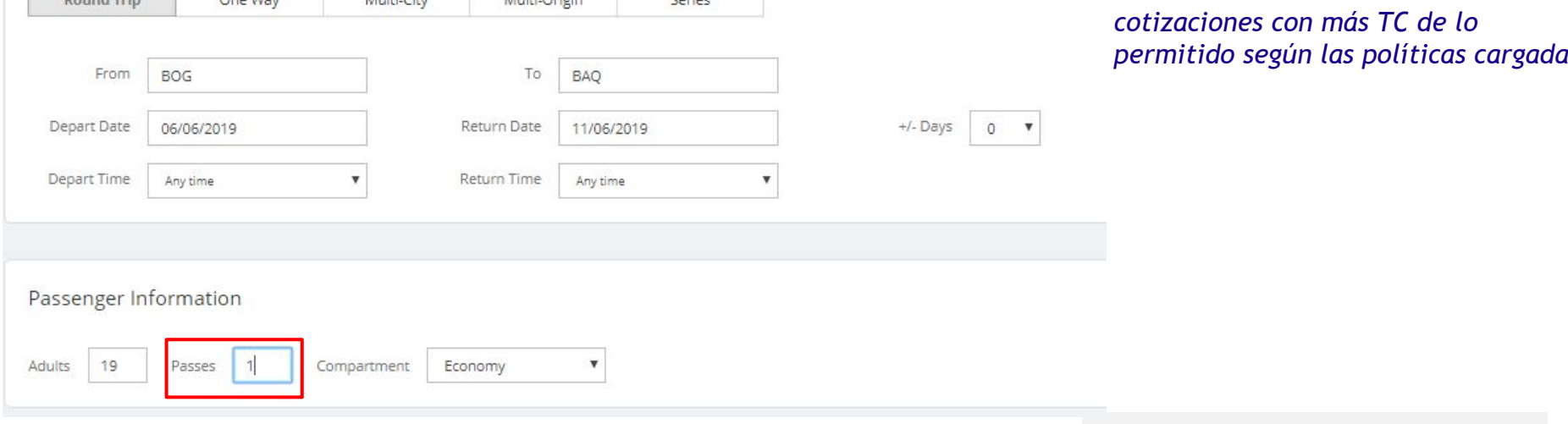

 $\sim$ 

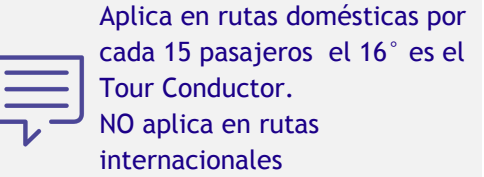

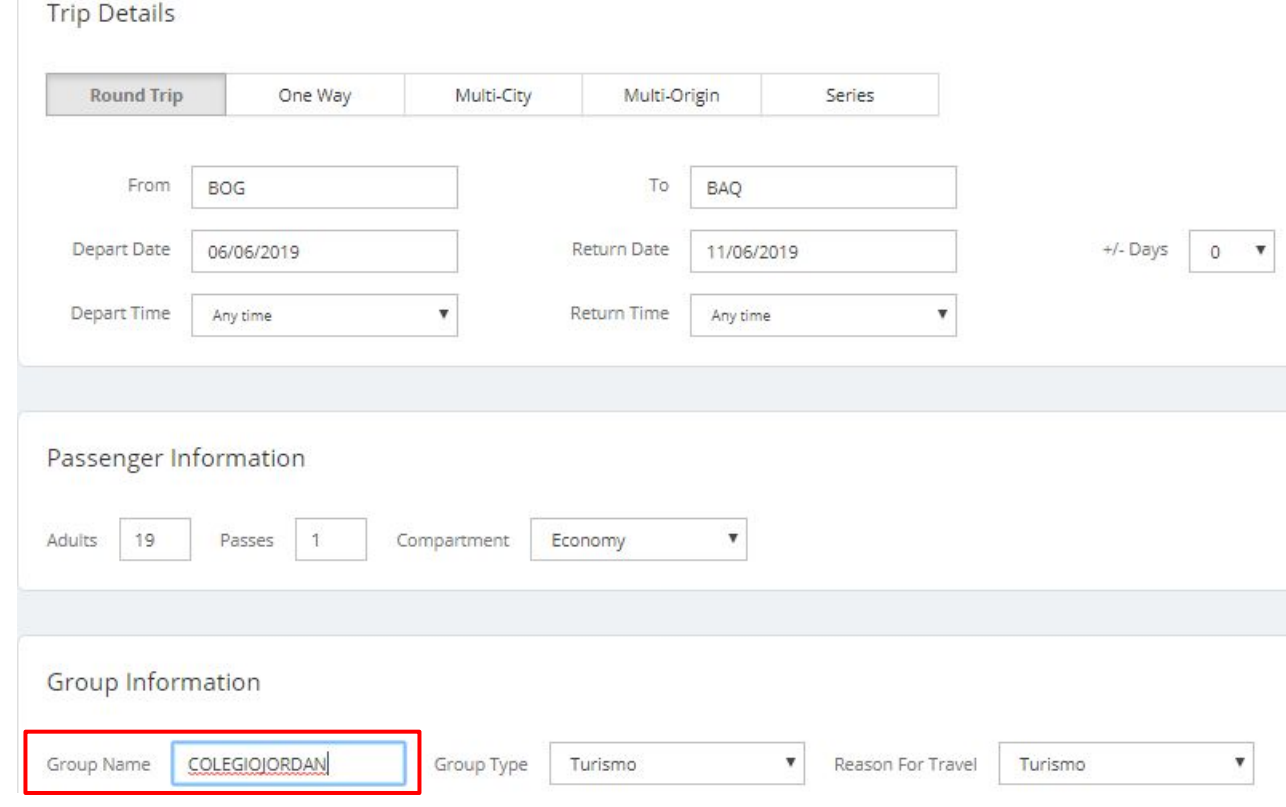

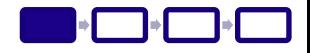

#### *PASO 6:*

*Ingresar el nombre del grupo en Group Name* el cual:

- Debe contener mínimo 3 y máximo 23 caracteres - No se pueden colocar números, nombre de agencia o ciudad de destino, y se debe omitir la palabra "grupo" Para el caso de colegios o Exccursiones estudiantiles, se debe identificar el nombre del colegio, y para grupos deportivos se debe identificar el tipo de deporte o el nombre del DEP.

#### Ejemplos:

Colegios : **COLEGIO**JORDAN Deportivos : **DEP**CLUBXXXXX**CO**

**\*sino cumplen con estos requisitos será rechazado por GD**

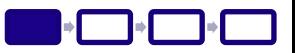

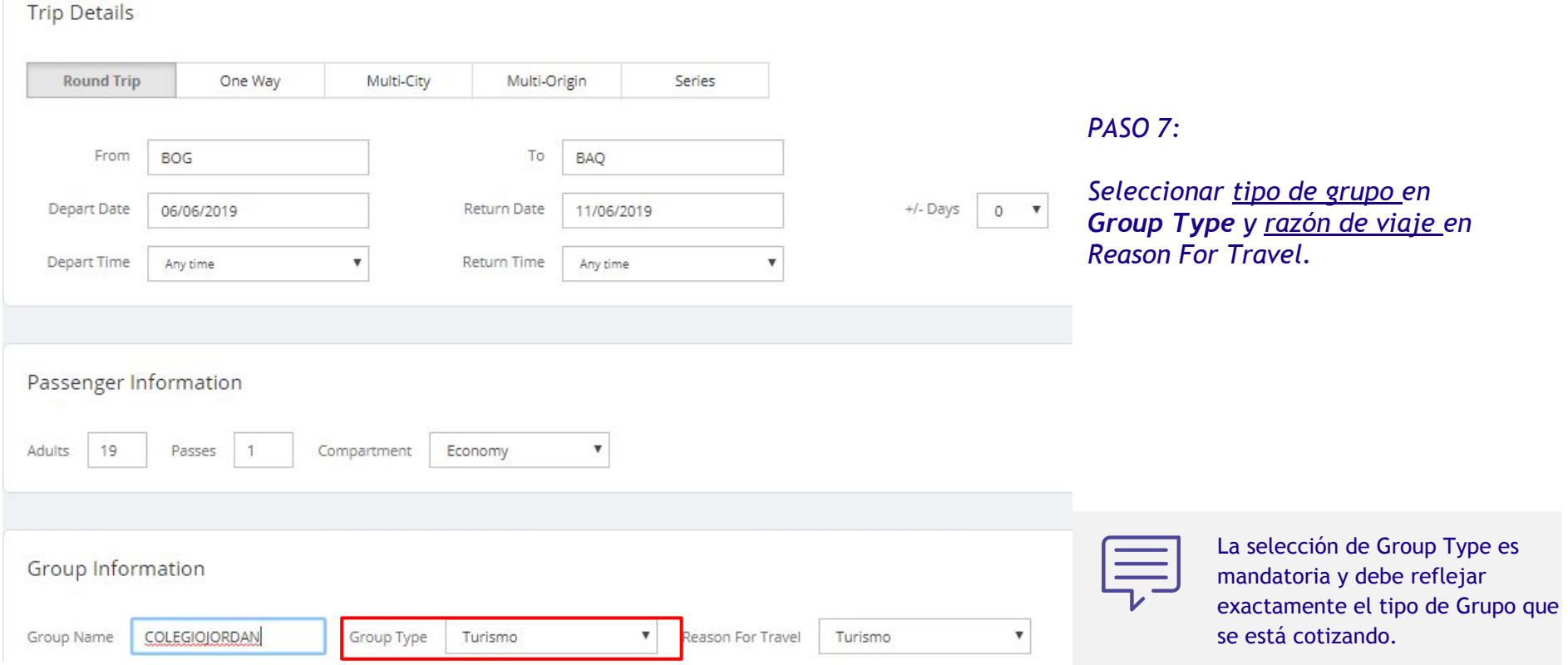

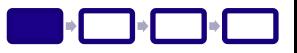

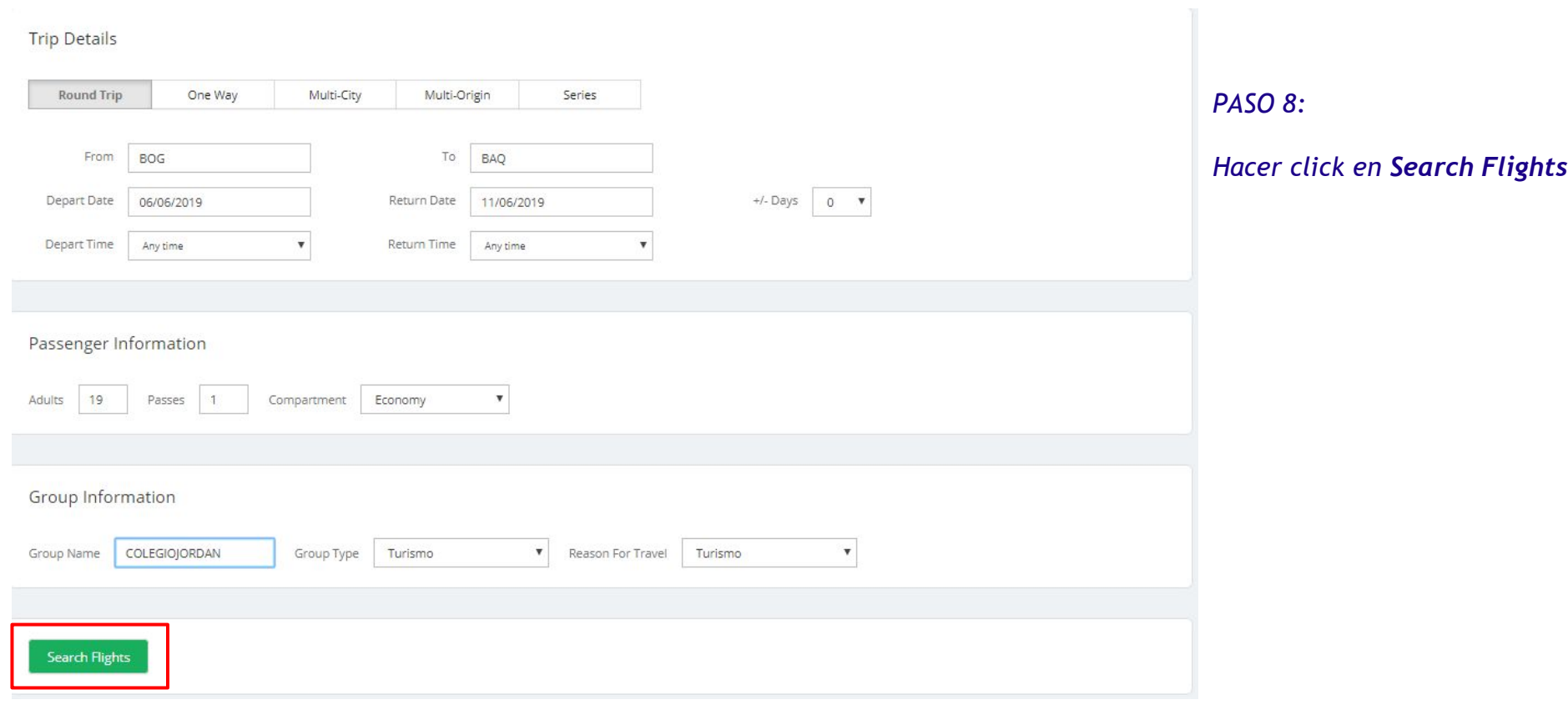

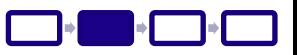

#### Se desplegará un resumen de los datos de la solicitud y los itinerarios de ida, en orden ascendente según cantidad de conexiones y hora de salida

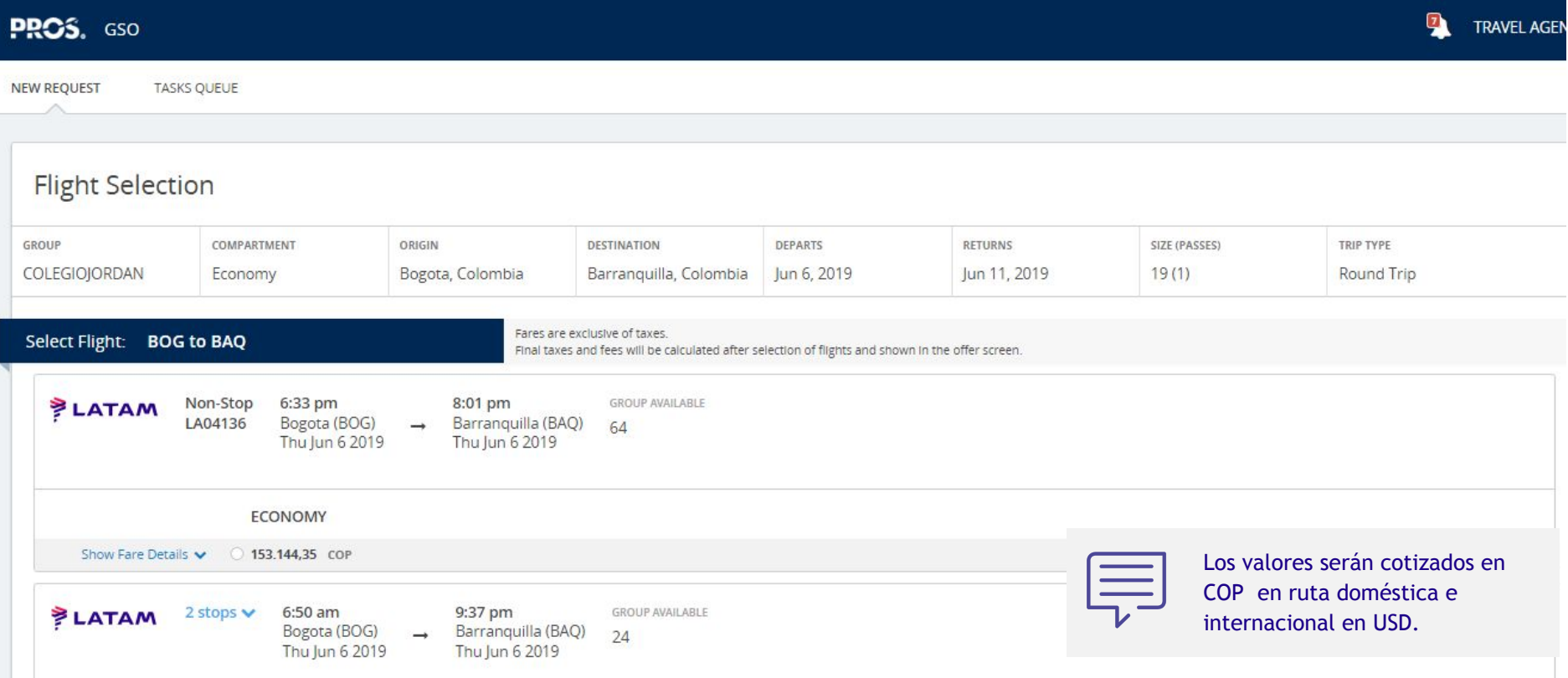

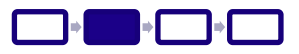

Recordar que los itinerarios de regreso se desplegarán sólo cuando se haya seleccionado un itinerario de ida, de lo contrario se mostrará un mensaje diciendo que las tarifas no pueden ser calculadas

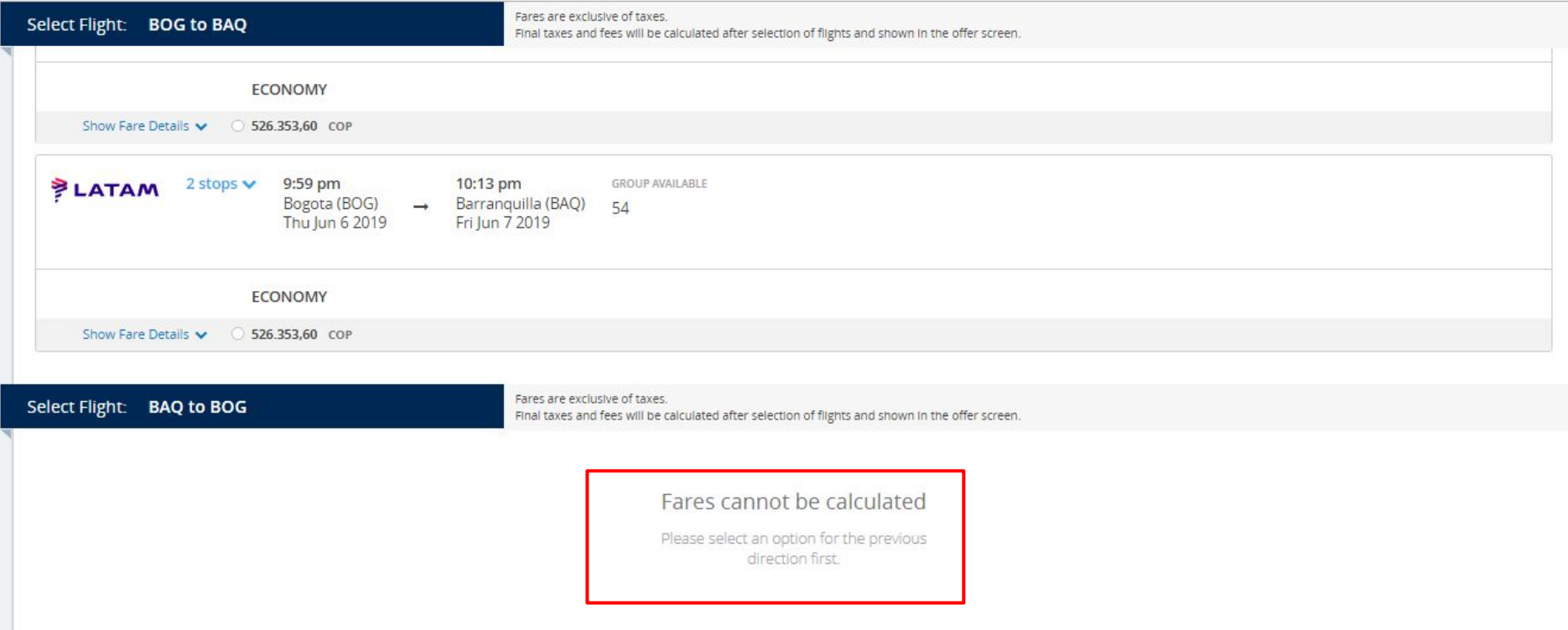

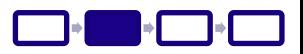

#### Para cualquier itinerario disponible, se puede hacer click en Show Fare Details y se desplegarán los detalles de la tarifa

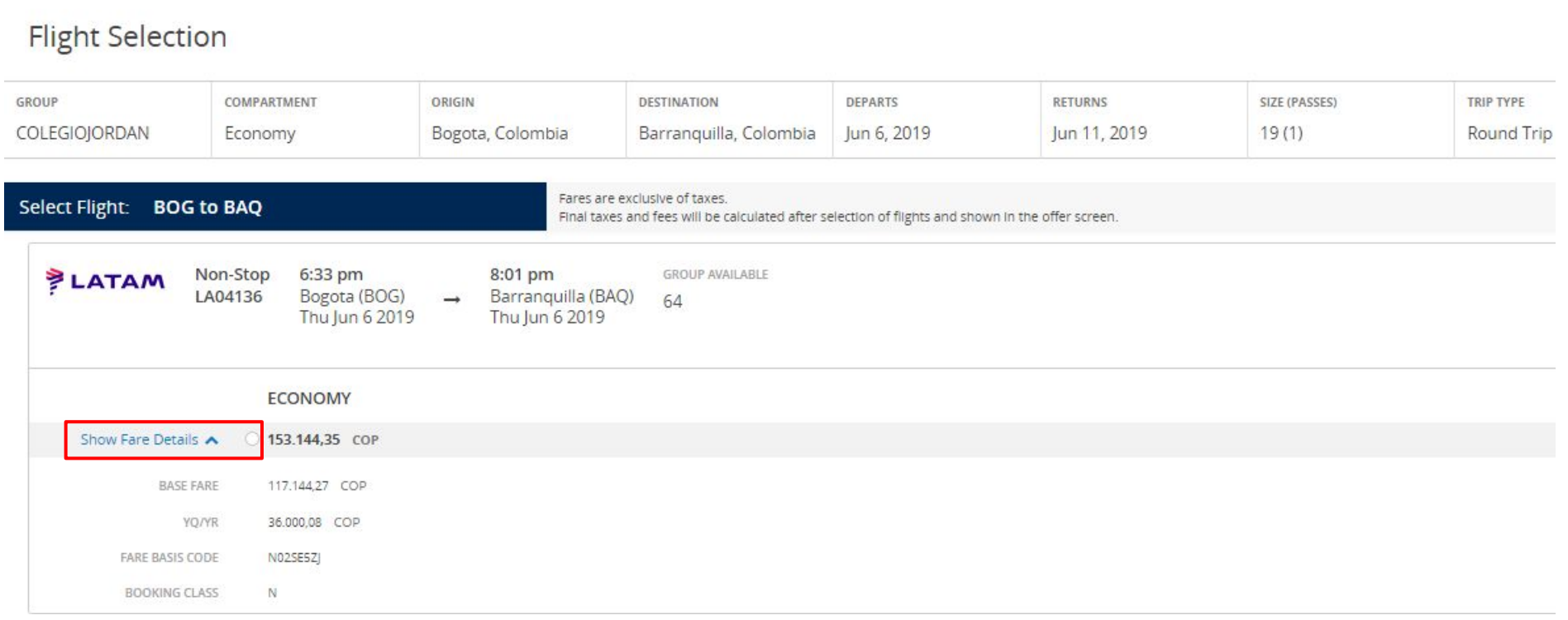

*Detalles de un itinerario:*

- *• Group Available: disponibilidad para Grupos. Si no es suficiente para la cantidad de pasajeros solicitados, la opción no podrá ser seleccionada*
- *• Base Fare: tarifa base*
- *• YQ/YR: cargo por combustible (fijo)*
- *• Fare Basis Code: código del fare basis*
- *• Booking Class: clase*

Thu Jun 6 2019 Thu Jun 6 2019 **ECONOMY** Show Fare Details 353.144,35 COP 117.144,27 COP **BASE FARE YQ/YR** 36.000,08 COP FARE BASIS CODE N02SE5Z **BOOKING CLASS** N.

6:33 pm

Bogota (BOG)

Non-Stop

LA04136

**PLATAM** 

El cargo por combustible se mantiene, los impuestos se calcula nuevamente al momento de la emisión y podría variar.

8:01 pm Barranquilla (BAQ) **GROUP AVAIL** 64

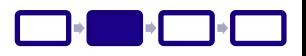

Para cualquier opción se podrá ver la información de los vuelos. En caso de ser más de un vuelo, se podrán desplegar.

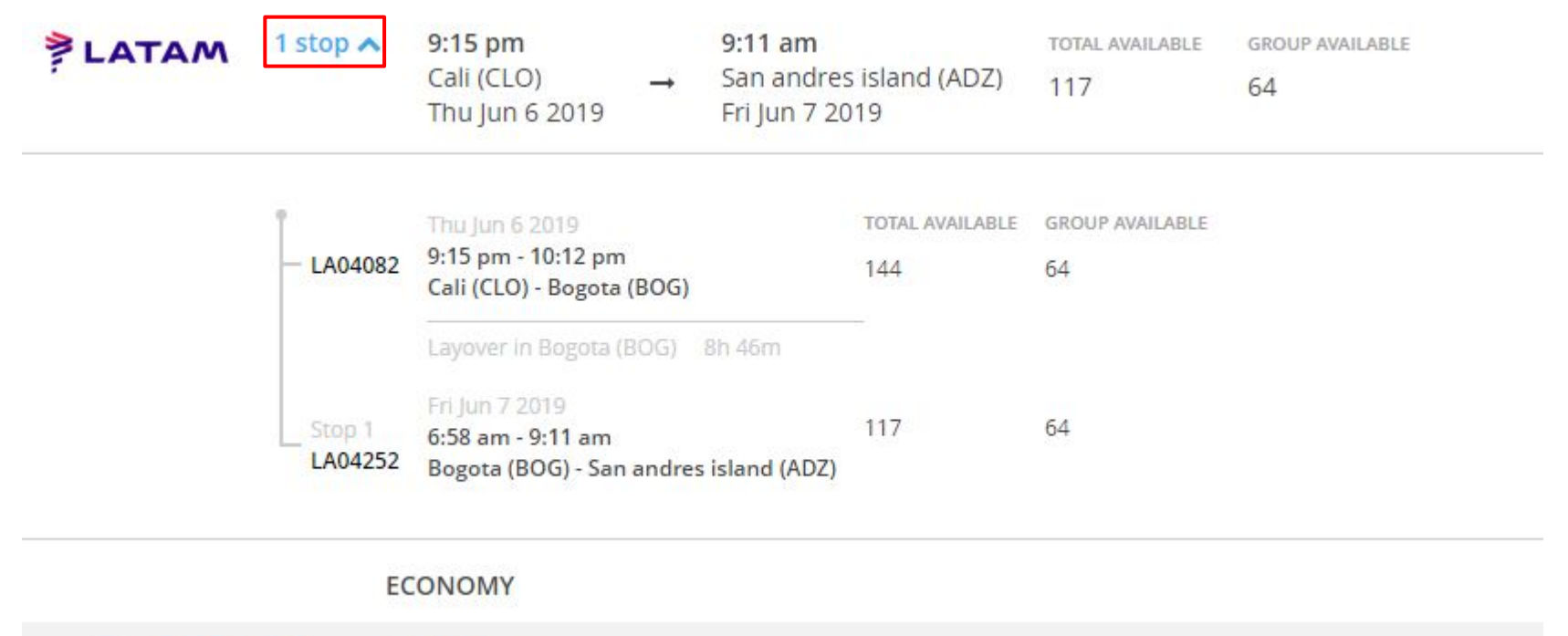

Show Fare Details 526.815,94 COP

![](_page_27_Picture_1.jpeg)

Cuando una de las opciones de vuelos no tiene disponibilidad suficiente para el Grupo solicitado, aparecerá el mensaje "No Availability" y la opción no podrá ser seleccionada

![](_page_27_Picture_12.jpeg)

#### Paso a Paso Cotización / Selección de Itinerario

![](_page_28_Picture_1.jpeg)

#### *PASO 9:*

#### *Seleccionar un itinerario de ida haciendo click sobre la opción.*

![](_page_28_Picture_48.jpeg)

Click preview offer to continue. Edit Request **Preview Offer**  *PASO 10:*

*Bajar y seleccionar un itinerario de regreso haciendo click sobre la opción.*

*PASO 11:*

*Hacer click en Preview Offer*

![](_page_29_Picture_1.jpeg)

From Barranquilla, Colombia to Bogota, Colombia

*Se desplegarán los detalles de la oferta:*

- *• Offer:* Número de identificación para realizar la solicitud de bloqueo (vía e-mail)
- *• Flights: detalle de los vuelos y tarifas*
- *• Terms and Conditions: Confirmación de los TL de pagos se enviarán en el contrato por Group Desk.*
- *• Fare Breakdown: detalle de la tarifa final*

![](_page_30_Picture_1.jpeg)

Fare Breakdown PASSENGER TYPE **FARE DETAILS** NUMBER OF PASSENGERS TOTAL 19 **ADULT** Price: 348,208,60 COP **Total Price:** 6.615.963.40 COP Fare: 191,358 44 COP Ticket Service Charge:  $0.00$  COP Fuel Surcharge: 72,000.16 COP Tax: 84,850.00 COP All fares and services provided include GST, where applicable. PASS Price: 120.480,16 COP  $\overline{1}$ **Total Price:** 120.480,16 COP Fare: 0,00 COP **Ticket Service Charge:** 0,00 COP Fuel Surcharge: 72,000,16 COP Tax: 48,480,00 COP 頁 All fares and services provided include GST, where applicable. Grand Total: 6.736.443.56 COP (Inclusive of GST, where applicable. Excludes any additional fees.)

*En Fare Breakdown se mostrará el resumen del pago total por pasajero. Sin tarifa administrativa.*

> El **Fuel Surcharge** (Q)se mantiene a lo negociado, los impuestos se actualizan en el momento de la emisión.

Edit Request | Download

**Z** Edit Flights

**图 Save Offer** 

#### Paso a Paso Cotización / Oferta *PASO 12:*

#### *Finalmente, hacer click en Save Offer*

![](_page_31_Picture_38.jpeg)

![](_page_31_Picture_3.jpeg)

**Edit Request** 

Download

**Z** Edit Flights

**图 Save Offer** 

![](_page_32_Picture_1.jpeg)

![](_page_32_Picture_27.jpeg)

![](_page_32_Picture_28.jpeg)

![](_page_32_Picture_29.jpeg)

El tiempo máximo que debe transcurrir al crear una Solicitud, (la Selección de Vuelos y guardar la Oferta) es de 3 **minutos**. Si pasa más tiempo, la Oferta expirará y habrá que repetir el proceso desde el principio.

![](_page_33_Picture_1.jpeg)

#### Se desplegará un mensaje de confirmación con la fecha de expiración de la oferta, **la cual contempla el tiempo total entre cotización, bloqueo y envío del contrato.**

![](_page_33_Picture_13.jpeg)

![](_page_34_Picture_1.jpeg)

 $\equiv$ 

Las ofertas guardadas se podrán consultar en el módulo *TASKS QUEUE*.

Ver más abajo sección *TASKS QUEUE*.

![](_page_34_Picture_28.jpeg)

![](_page_35_Picture_1.jpeg)

#### Enviar e- mail [grupos.colombia@lan.com](mailto:grupos.colombia@lan.com) con copia a ejecutivo de cuenta, solicitando el bloqueo

![](_page_35_Picture_21.jpeg)

La solicitud la procesara Group Desk, enviará un mail con el contrato cuando la oferta cumpla con los requisitos o de lo contrario se le informara el motivo del no proceso junto con una alternativa .

## **LATAM Eventos y Convenciones**

104

![](_page_36_Picture_1.jpeg)

#### LATAM Eventos y Convenciones/ Oferta y Bloqueo

![](_page_37_Picture_15.jpeg)

#### *Seleccionar Eventos en Group Type y razón de viaje en Reason For Travel.*

#### LATAM Eventos y Convenciones/ Oferta y Bloqueo

Enviar e- mail [latameventosyconvenciones@latam.com](mailto:latameventosyconvenciones@latam.com) con copia a ejecutivo de cuenta, solicitando el bloqueo y con la siguiente información:

![](_page_38_Picture_29.jpeg)

TIPO DE EVENTO AL QUE ASISTIRÁN:

EMPRESA Y NOMBRE DEL EVENTO:

HOTEL EN EL QUE SE HOSPEDARAN:

QUIEN CUBRIRÁ LOS GASTOS:

## **Task Queue**

**05**

![](_page_39_Picture_1.jpeg)

#### Tasks Queues/ ¿Qué es Tasks Queues?

El menú Tasks Queue sirve para consultar el estado de nuestras **ofertas** guardadas

![](_page_40_Picture_2.jpeg)

*● Offers*: encontramos ofertas que realizaron usuarios de nuestra agencia, y podemos ver si siguen vigentes, expiraron o están con inventario retenido. Además, se pueden encontrar aquellas ofertas que tuvieron algún problema para ser bookeadas

En los filtros verticales encontramos las Ofertas por Status:

- *• Saved*: Ofertas guardadas por los usuarios de nuestra agencia. También aparecen las ofertas que fueron guardadas pero expiraron, las cuales se indican con status *Expired*
- *• Partial Booked*: Debido a algún problema, poseen vuelos confirmados (HK en Sabre) y otros en estado pendiente (GN en Sabre)
- *• Booking Failed*: Ofertas que no pudieron ser reservados por algúna novedad, verificar con GD
- *• Held*: Ofertas guardadas con bloqueo de inventario (esta opción no estará disponible)

#### Tasks Queues/ Ingresar a Tasks Queues

Nuestras cotizaciones se guardarán como Ofertas y ejecutivos de Group Desk tienen acceso a ellas.

Las revisan y continúan el proceso de aceptación o rechazo.

![](_page_41_Picture_12.jpeg)

#### Tasks Queues/ Offers

Para entrar a la sección de Ofertas, hacer click en Offers. Entre paréntesis se indica la cantidad total de Ofertas.

![](_page_42_Picture_11.jpeg)

#### Tasks Queues/ Offers

Para buscar una Oferta en particular, podemos ocupar los filtros verticales y horizontales disponibles en la sección Offers. En los filtros horizontales encontramos los mismos campos de los registros y en el mismo orden.

![](_page_43_Picture_24.jpeg)

![](_page_43_Picture_3.jpeg)

Todas las Ofertas creadas serán visibles para todos los usuarios de una misma Agencia. Se recomienda filtrar las Ofertas por ejecutivo (filtro *Created By*).

#### Tasks Queues/ Detalle de una oferta

#### Al encontrar la Oferta, se debe hacer click sobre el registro y se desplegará el detalle

![](_page_44_Picture_9.jpeg)

![](_page_44_Picture_10.jpeg)

## **Modificar**

**06**

![](_page_45_Picture_1.jpeg)

#### Modificar/ Cotización

![](_page_46_Picture_10.jpeg)

Select a departure fare to continue.

Edit Request

#### Modificar/ Offers

![](_page_47_Picture_4.jpeg)

## **Contacto**

**07**

![](_page_48_Picture_1.jpeg)

#### Contacto/

#### Importante:

En caso de tener dudas durante el proceso de cotización, se debe contactar al Group Desk.

Teléfono: 018000930093 Opción 2

Mail: grupos.colombia@lan.com

![](_page_49_Picture_5.jpeg)

![](_page_50_Picture_0.jpeg)

![](_page_50_Picture_1.jpeg)